# **Моделирование**

Я создал эту сцену за время обеда и это без учёта времени моделирования, просто импортировал красивую модель автомобиля в KeyShot. Чтобы сделать это, просто кликнул Import и использовал стандартные настройки, как на картинке ниже. KeyShot поддерживает множество 3D форматов, хотя я предпочитаю экспортировать файлы моделей в форматы FBX или OBJ, либо использовать плагин в 3ds Max, который экспортирует модели прямо в KeyShot как BIP.

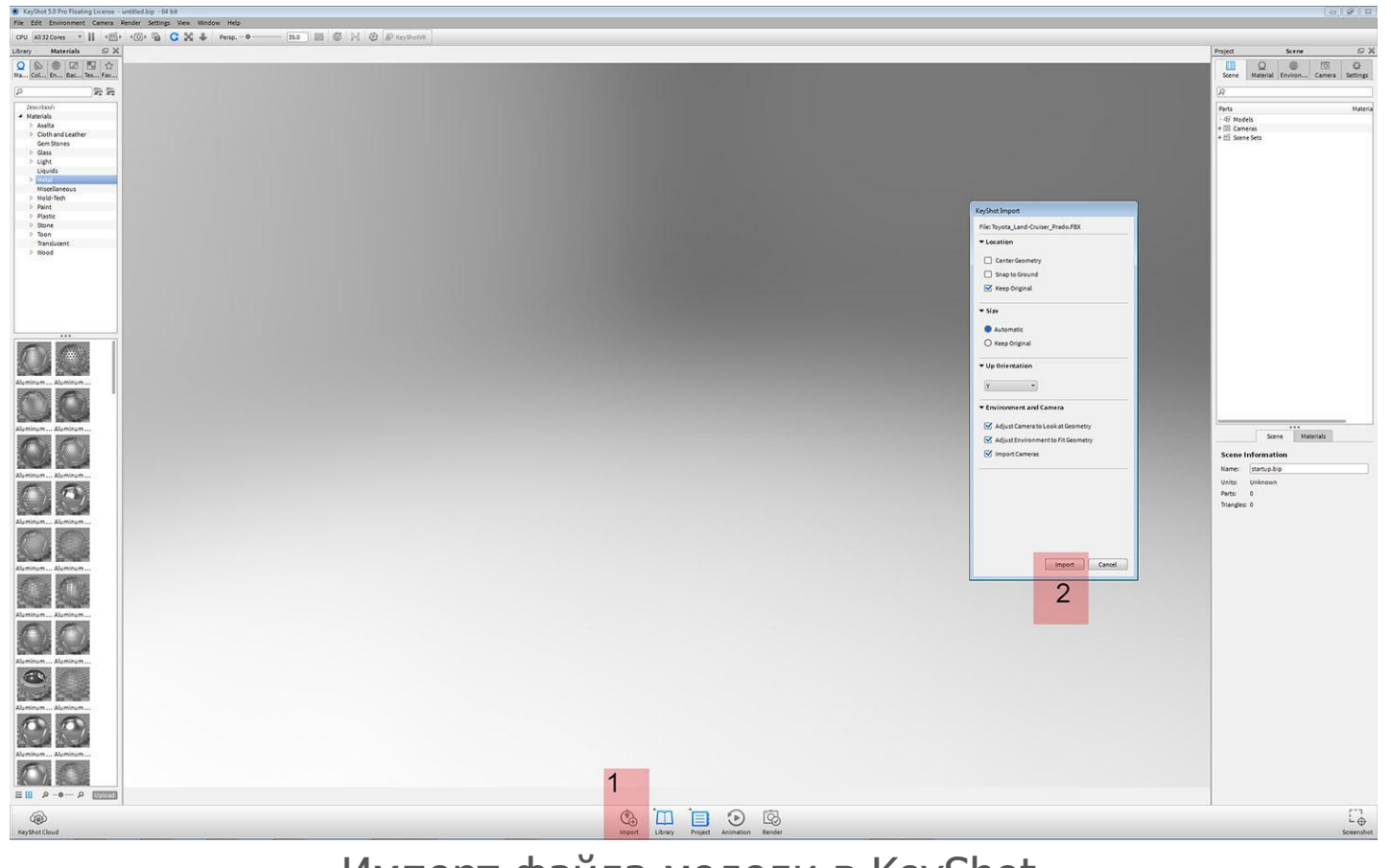

Импорт файла модели в KeyShot

# **Настройки камеры**

Перед тем как настроить камеру, мы должны решить, где разместить машину и какой тип освещения мы будем использовать. Если загуглить HDRI и backplates,. Когда я выбрал и скачал мой HDRI и задник, я готов их импортировать.

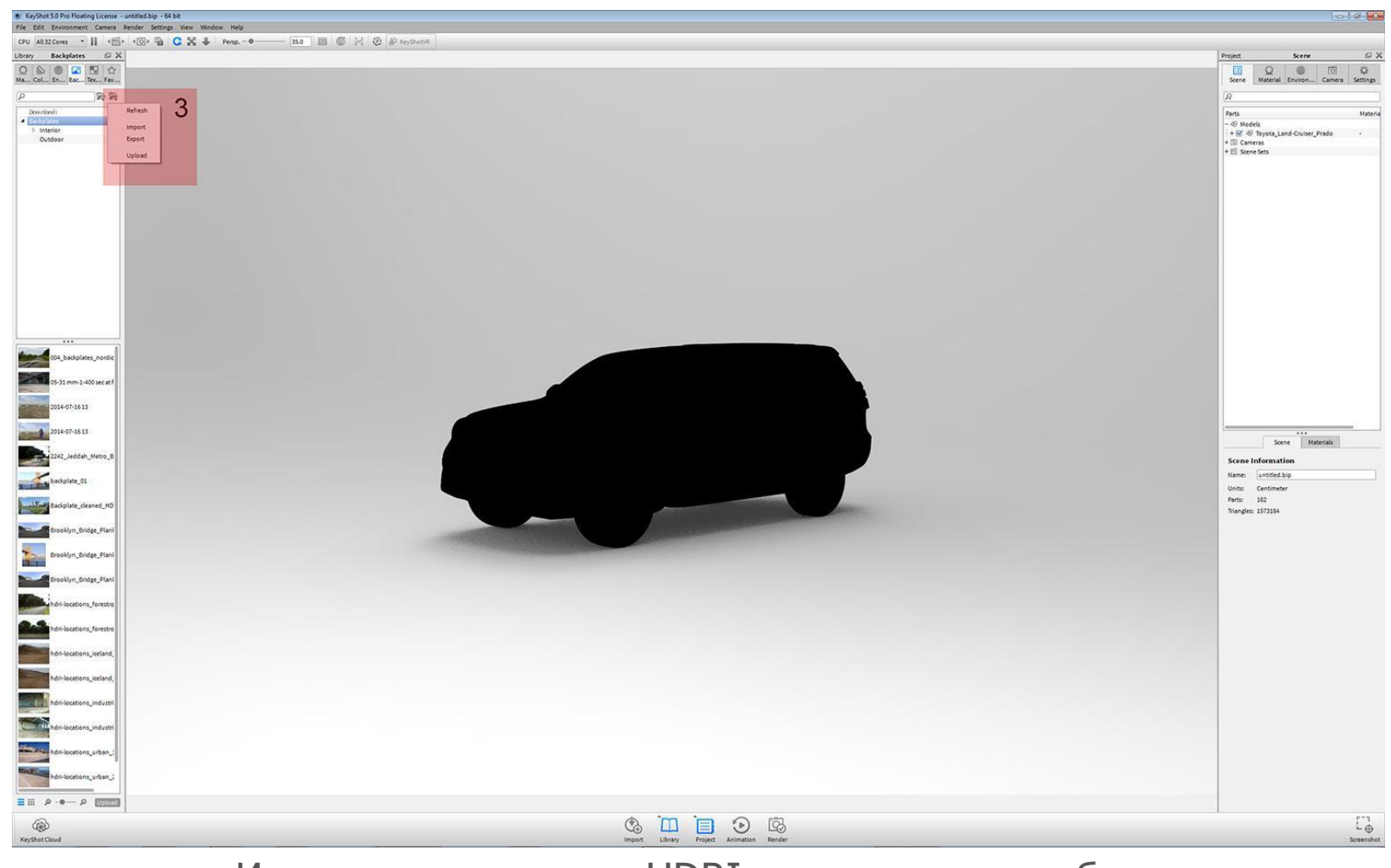

Импорт специальных HDRI и задника для работы с

моделью

Чтобы сделать это, просто надо выбрать файлы из библиотеки и перетянуть их в нашу сцену. Теперь мой фон и HDRI в сцене, так что я могу двигаться дальше и продолжить настройку камеры и освещения.

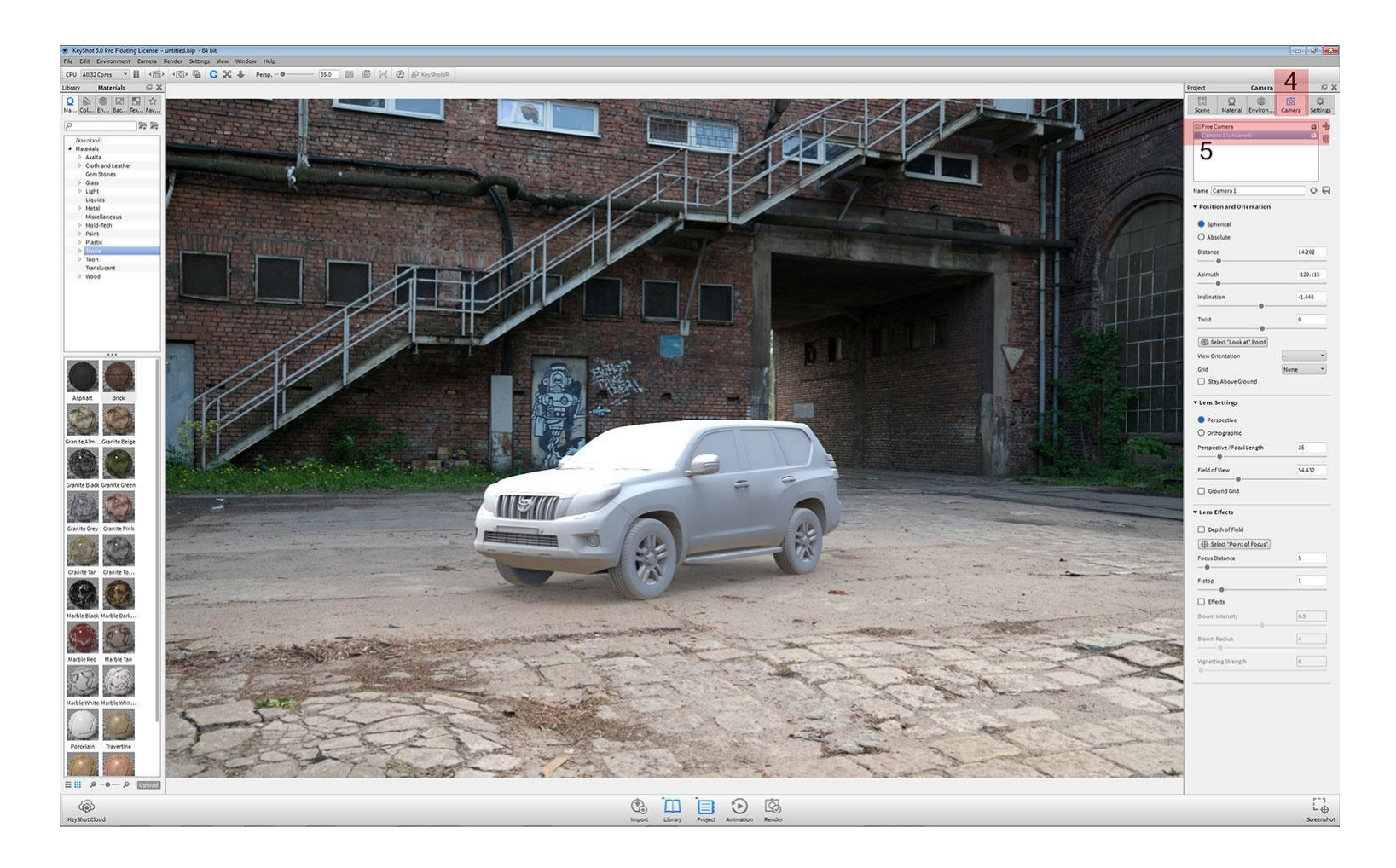

Перетягивание файлов в сцену

Перемещая курсор мыши в правую сторону интерфейса. Кликаю на камеру и выбираю camera1 (unsaved). Чтобы установить камеру у вас есть два варианта:

1. Вы можете поиграть с параметрами: Distance, Azimuth, Inclination и Twist.

2. Вы можете зажать левую кнопку мыши (ЛКМ) во вьюпорте, чтобы вращать вашу камеру.

Когда мы будем удовлетворены позицией нашей камеры, мы можем заблокировать её и перейти к следующему шагу.

Ранее мы уже импортировали HDR в нашу сцену, перетянув его, теперь же нам остаётся просто поиграть со значениями. С rotation мы можем вращать HDR в сцене и решить, куда наш источник будет отбрасывать тени. Работа с настройками камеры и освещения

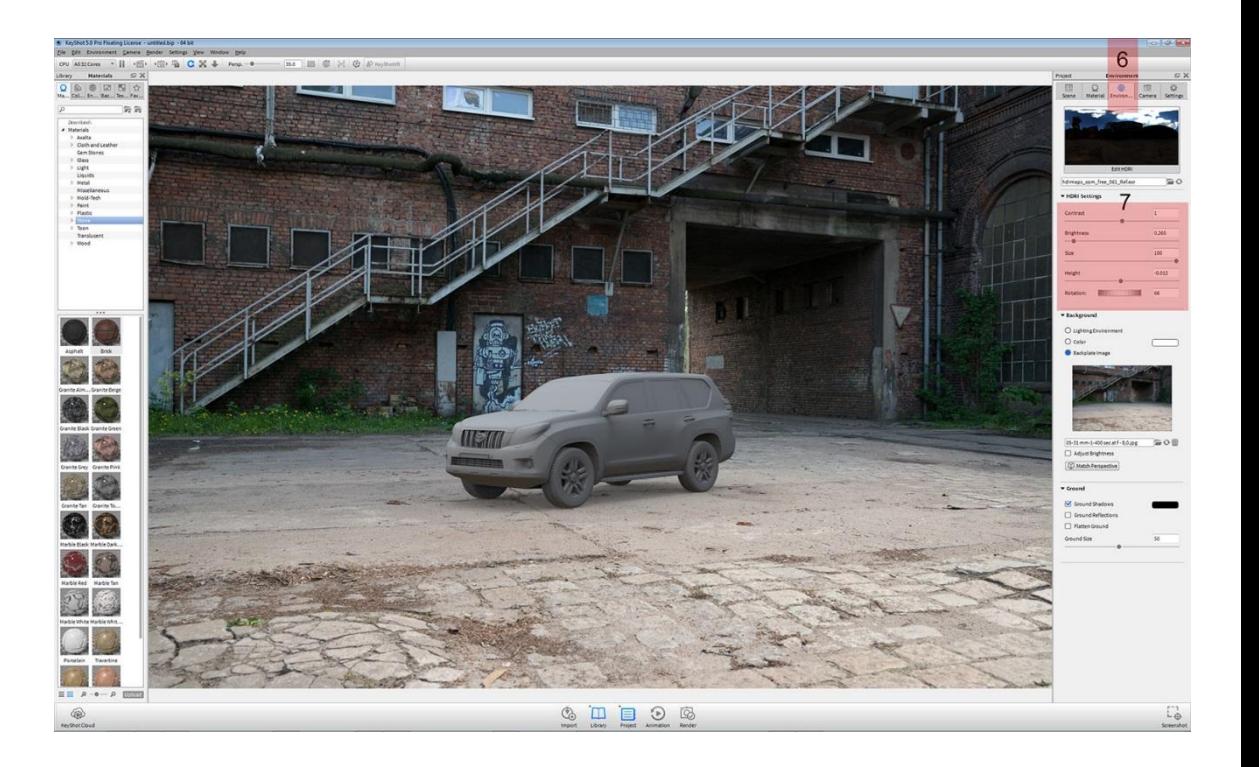

#### Материалы

KeyShot предлагает большую библиотеку фотореалистичных материалов, и мы можем выбрать всё, что нам понадобится из меню библиотеки с левой стороны и перетянуть его на объект. Затем, мы можем настроить материал из проекта в под панелью Material.

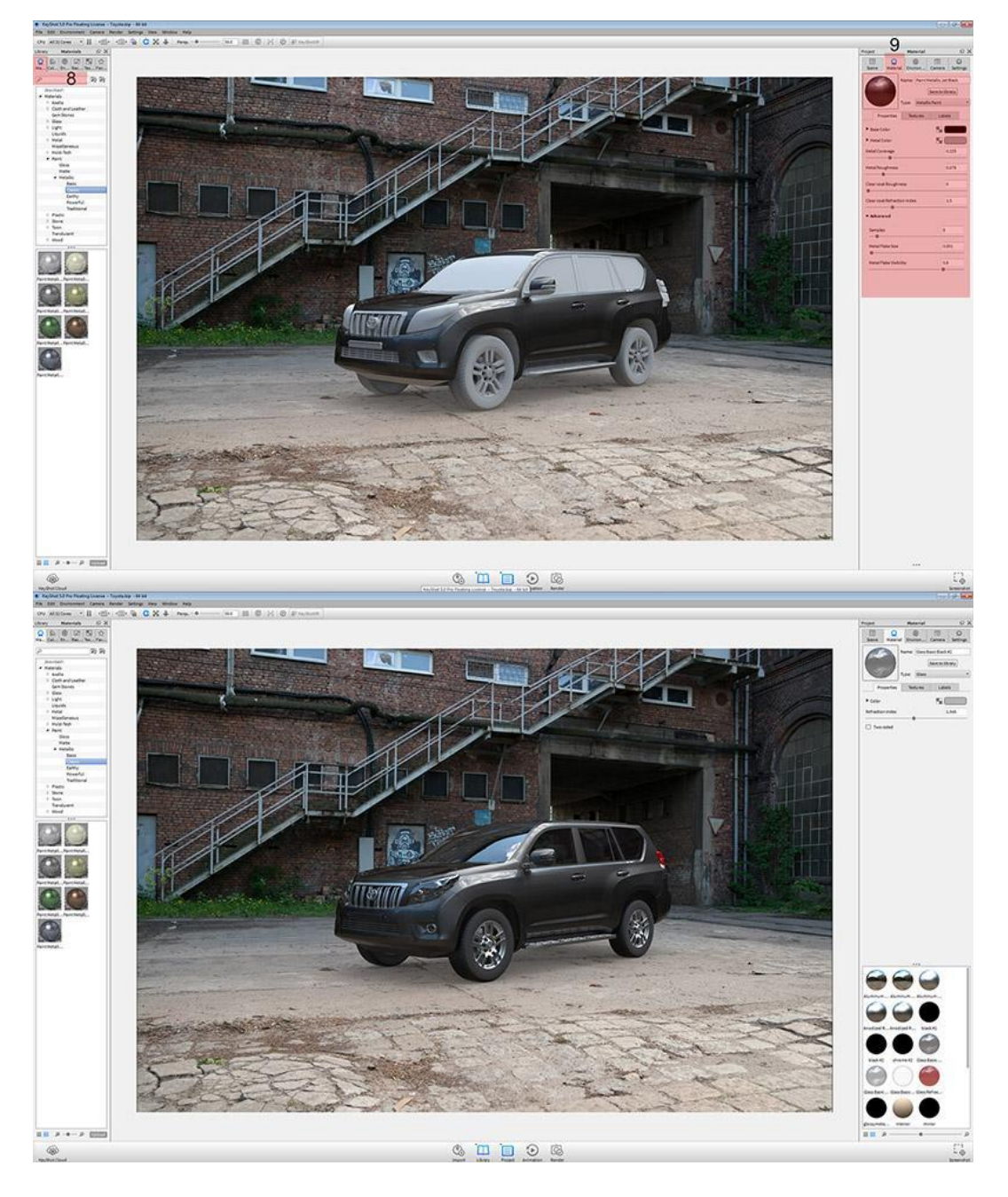

Остаётся визуализировать проход beauty. Чтобы сделать это, просто кликните Render, измените разрешение как вам угодно и Format с JPG на TIFF в включённым альфа каналом. Для лучшего качества, я часто использую настройки по умолчанию, потому что они почти идеальны. Теперь мы готовы нажать Render.

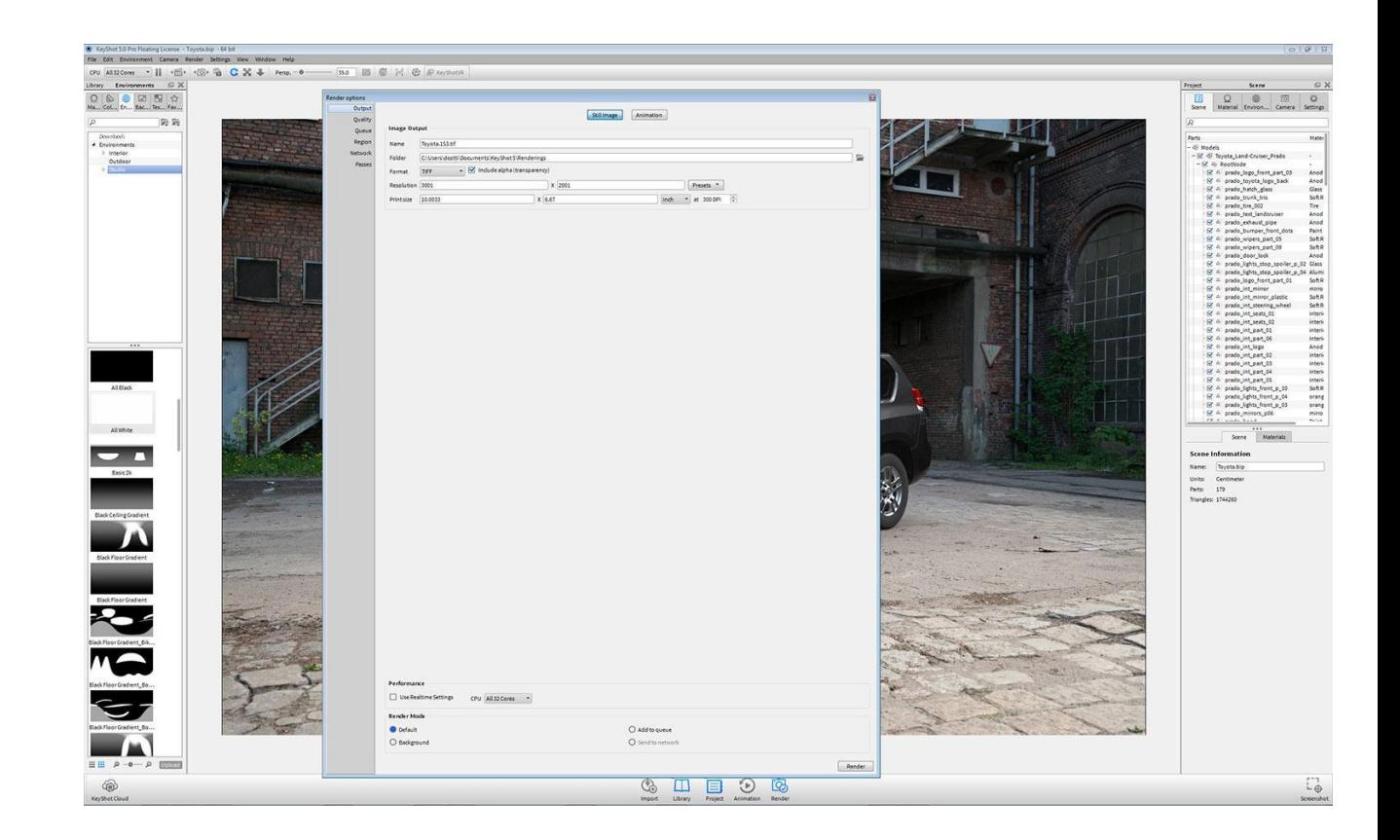

### Подтверждение настроек выходного изображения

Визуализация

Рендер займёт всего несколько минут (конечно же это зависит от вашего компьютера, но поверьте мне – это невероятно быстро). После этого я отрендерил проход окклюжена. Нам надо оставить тень под машиной немного темнее, поэтому, для того чтобы сделать это, нам нужно выделить все объекты в нашей сцене и кликнуть на Link materials. Затем выберите Edit Material settings и в Type выберите Diffuse, чтобы получить равномерный матовый материал, не забыть изменить цвет на белый или светло-серый.

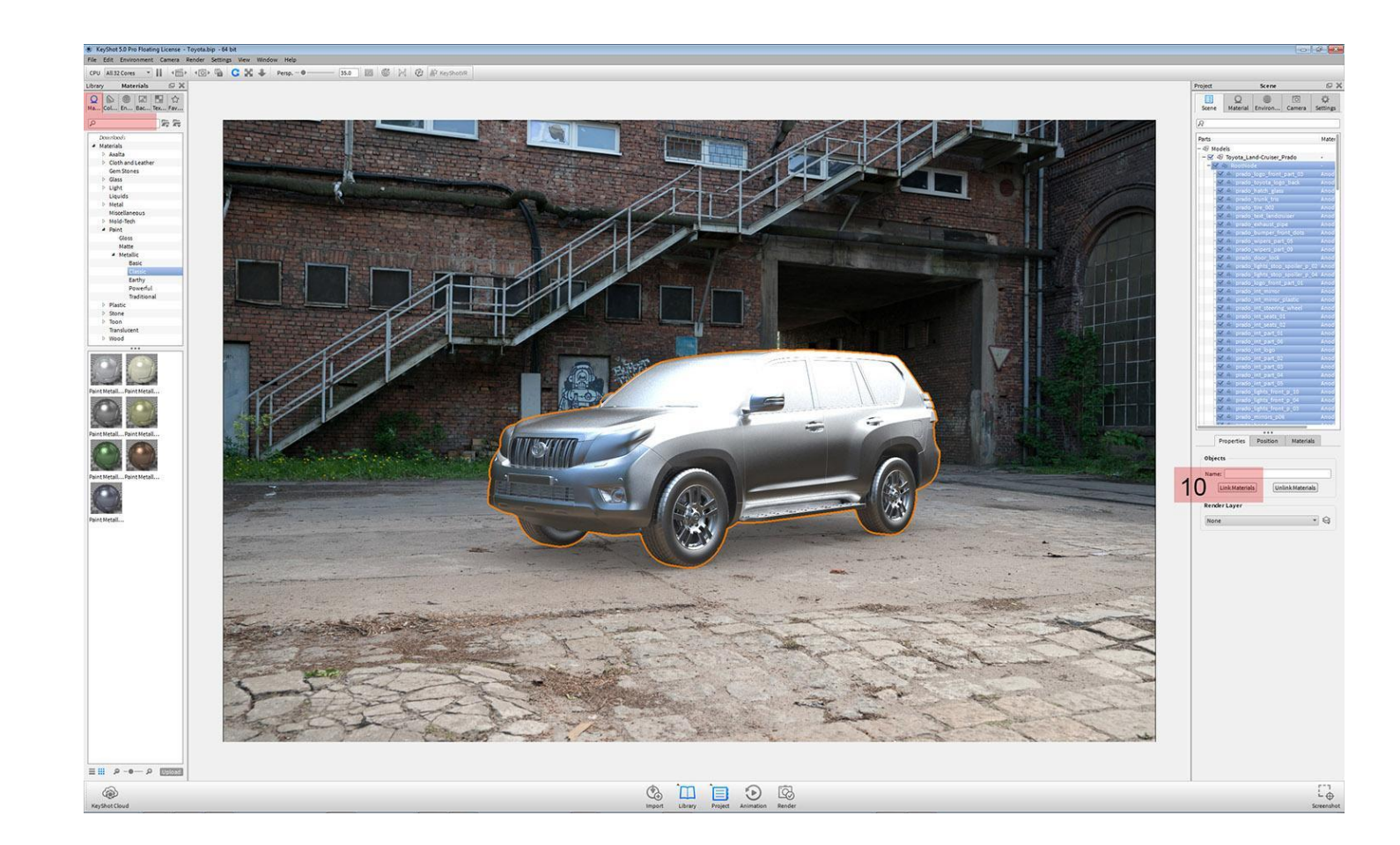

Связывание материалов, чтобы сделать тени немного темнее под автомобилем

# Белый HDR

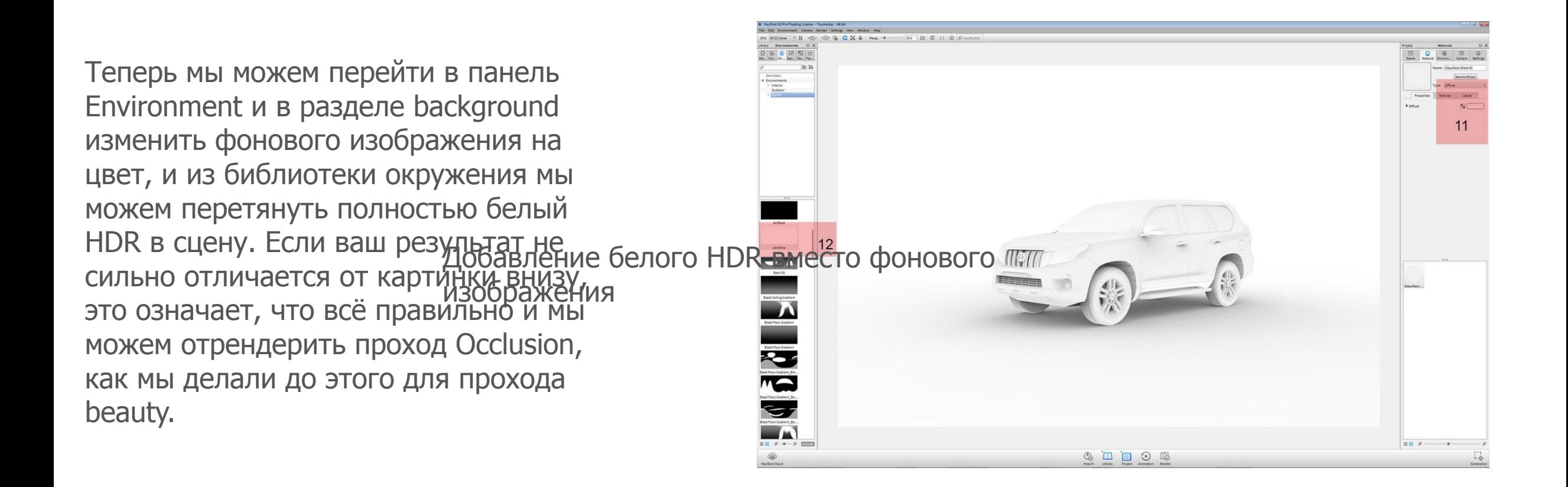

Процесс пост-обработки довольно прост. Когда все рендеры готовы, мы объединяем задник, Occlusion и Beauty проходы вместе и далее играем настройками в Photoshop в уровнях и кривых, чтобы добавить немного контраста и реальности изображению. В качестве финальной хитрости обычно копирую и объединяю все слои, конвертирую верхний слой в чёрнобелый и изменяю режим смешивания с Normal на Overlay (изменяя немного прозрачность, иначе мы рискуем получить слишком грубый результат). Слишком грубый результат).

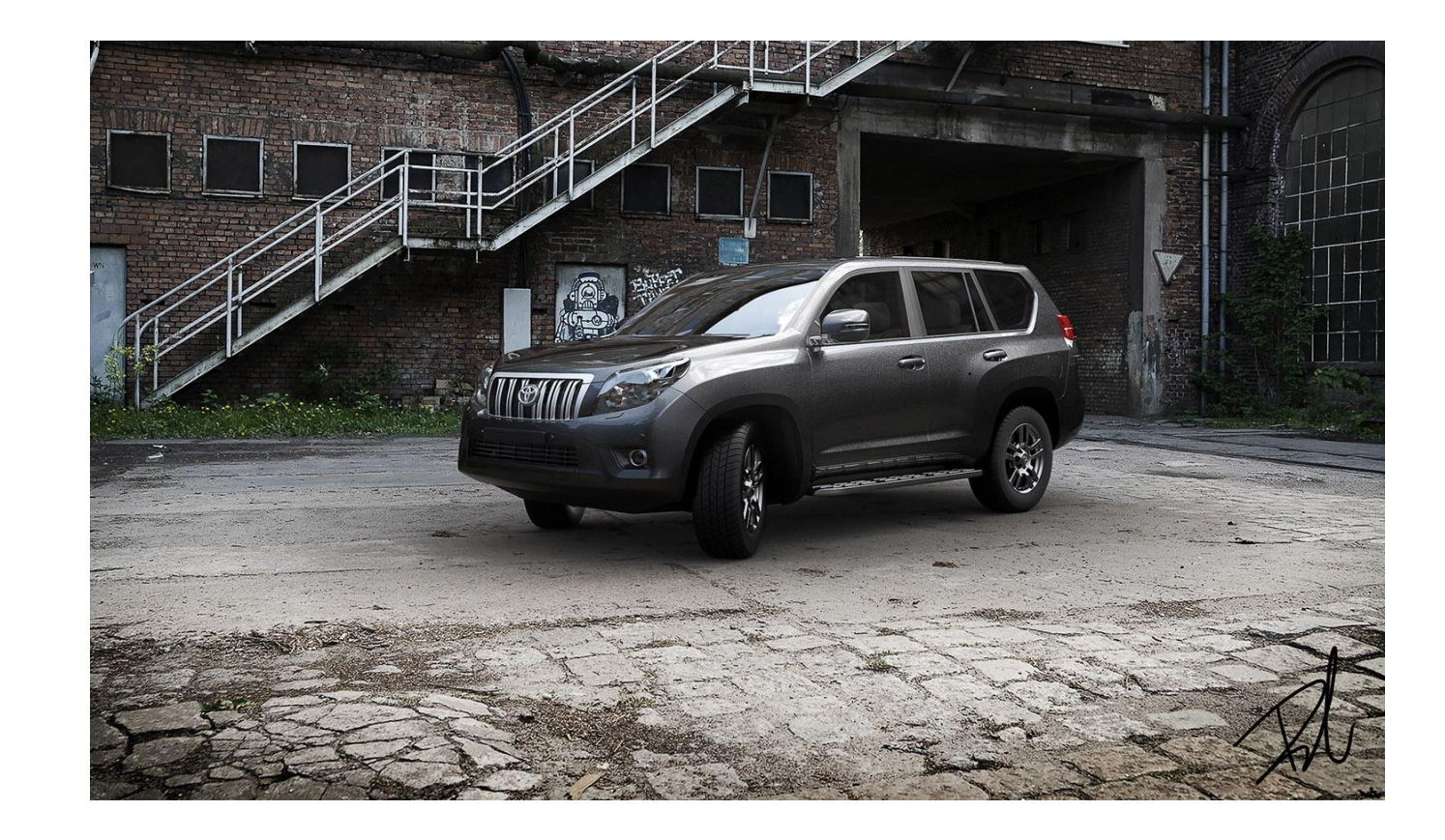

### Интефейс

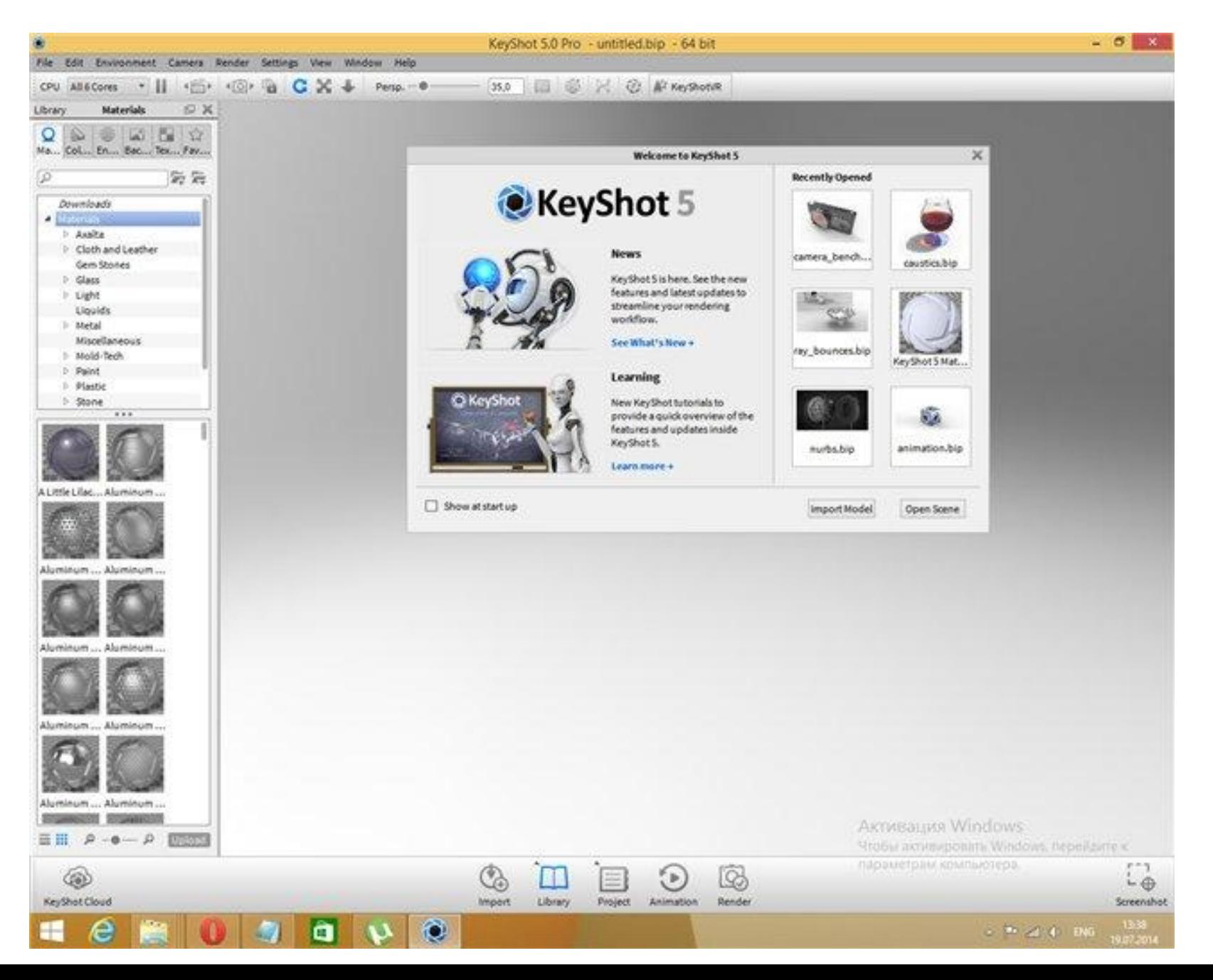

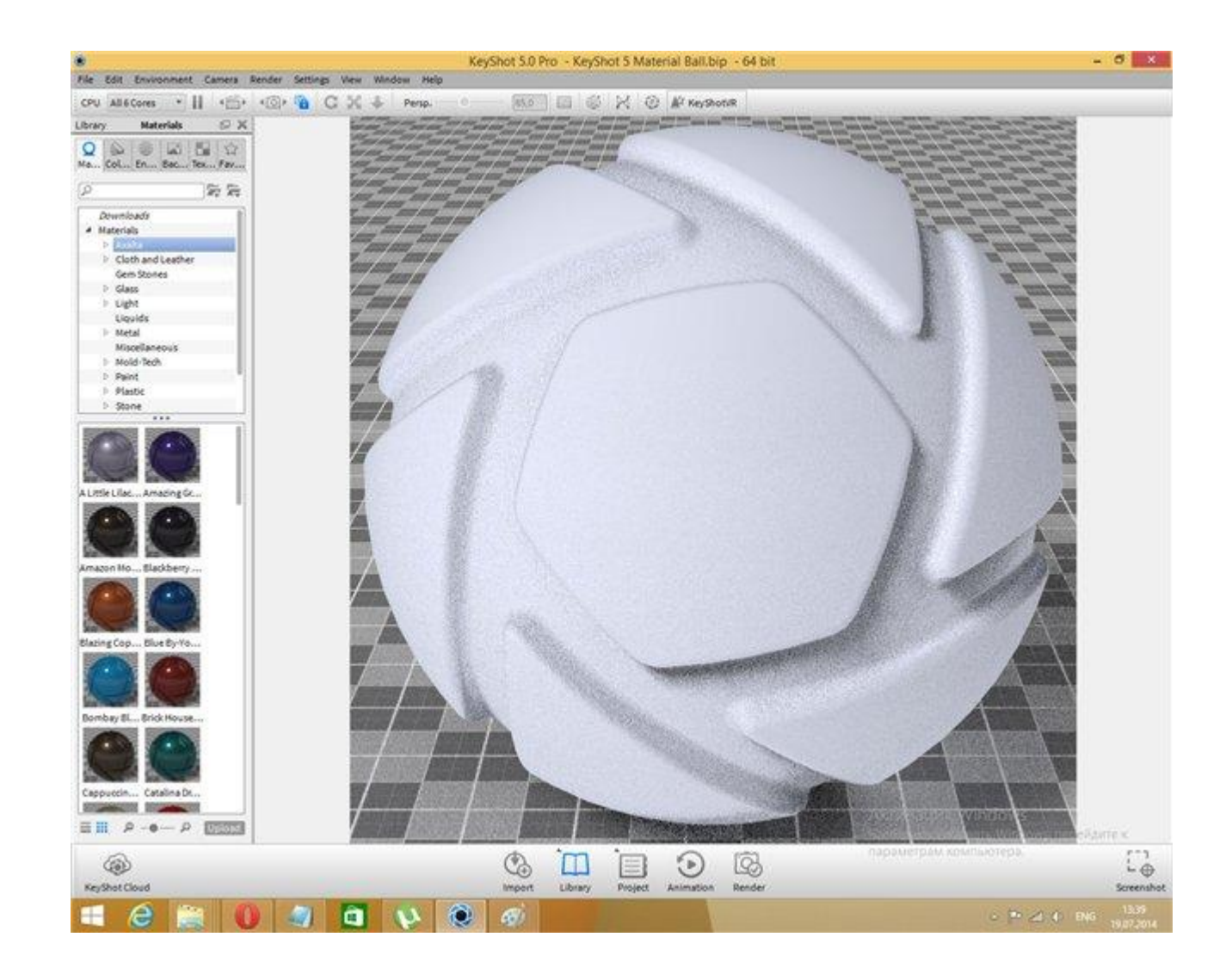

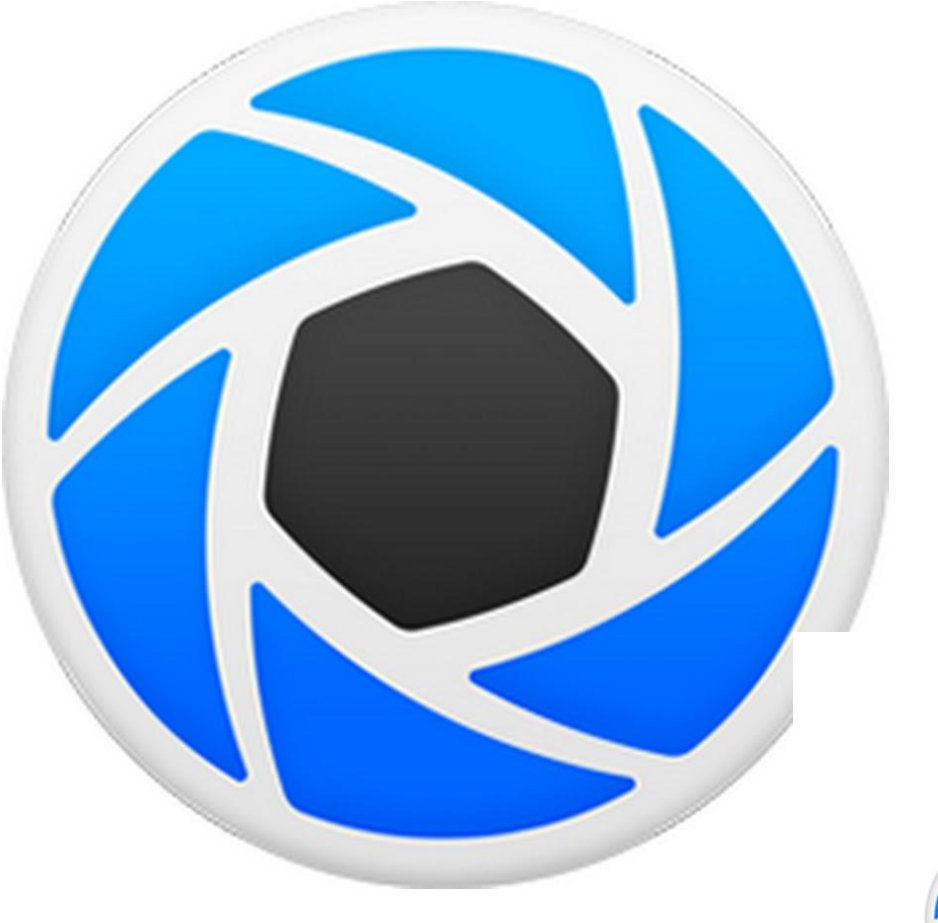

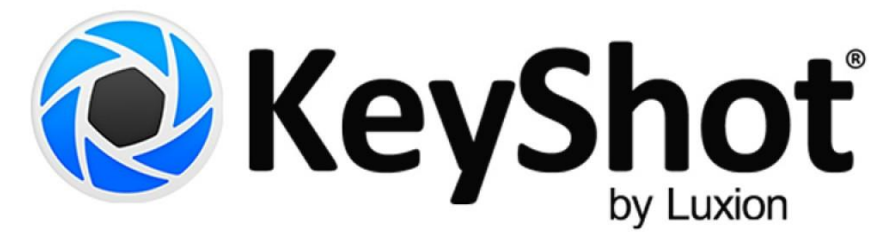

**KeyShot** представляет собой средство интерактивной визуализации 3D сцен и моделей. Как заявляют сами разработчики это – цифровой фотоаппарат для 3D моделей, так как результат вы получаете в режиме реального времени. Учитывая,что используется глобальное освещение и материалы, основанные на реальных физических параметрах, итоговые изображения получаются фотографического качества. Программа может работать как отдельное приложение, либо как дополнение (plugin).

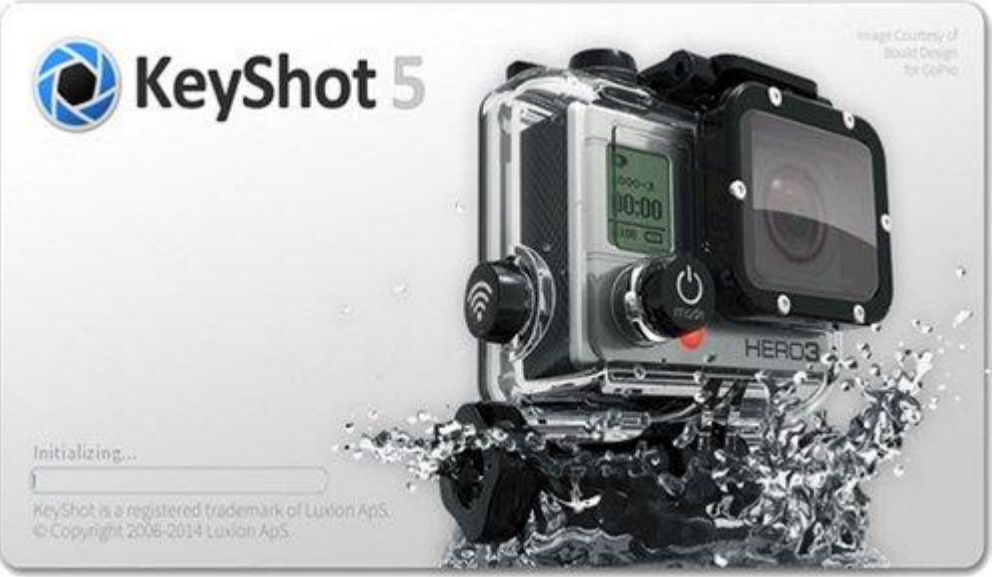